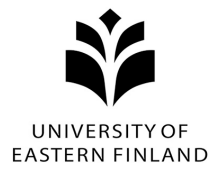

## **eLearn Moodle app kirjautuminen ja Moodle app käytöliitymä**

Lataa Moodle -app sovelluskaupasta (AppStore, Play-kauppa) mobiililaiteeseesi ja avaa se.

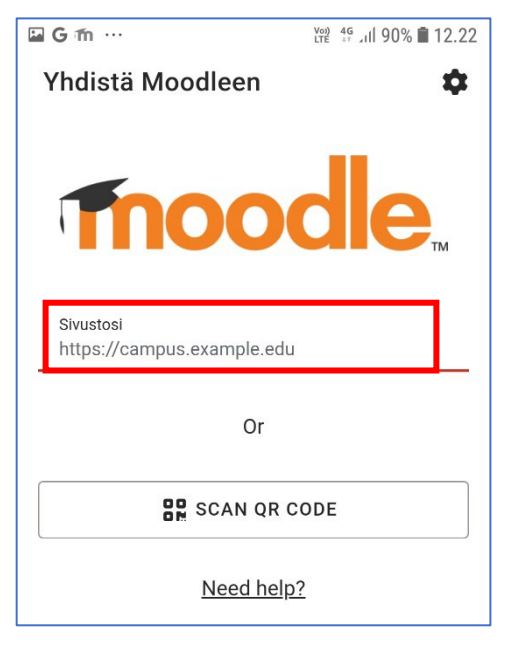

3. Klikkaa kirjaudu sisään ja web selain avautuu

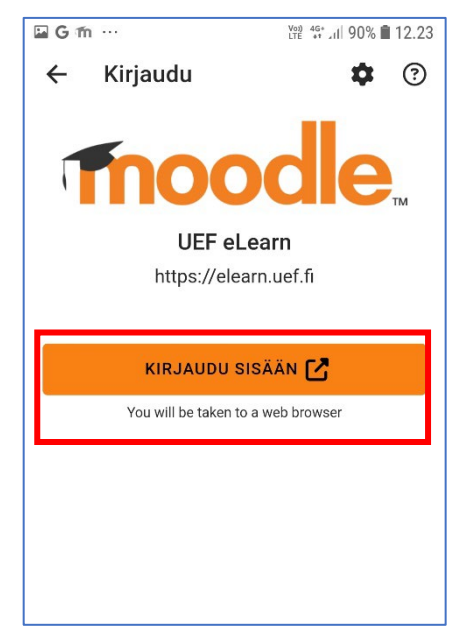

1. Kirjoita osoitteeksi https://elearn.uef.fi 2. Valitse listasta elearn.uef.fi (UEF eLearn)

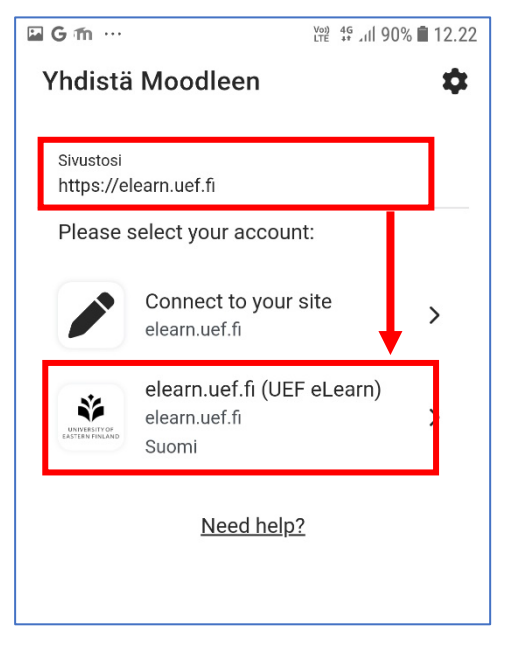

4. Selaa alaspäin ja valitse **UEF Login** kirjautuminen

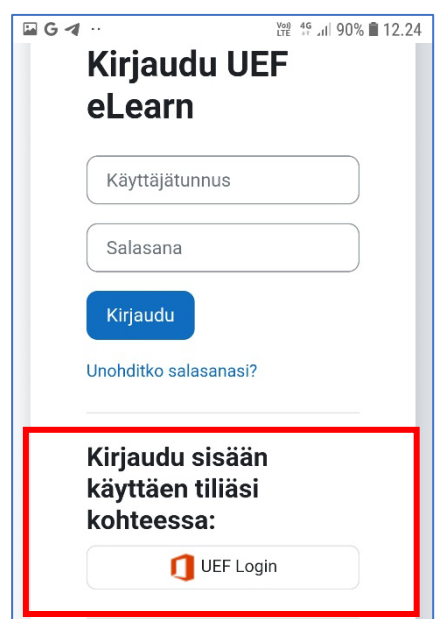

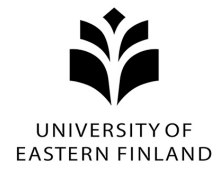

5. Anna käyttäjätunnuksesi muodossa [tunnus@uef.fi](mailto:tunnus@uef.fi) ja paina Seuraava

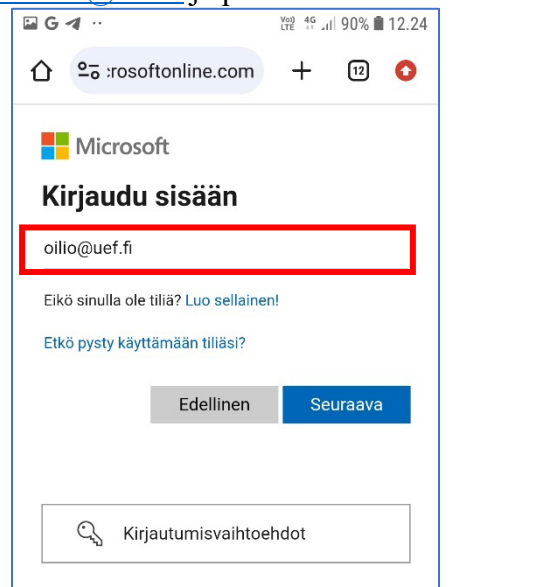

6. Anna UEF salasanasi ja paina Kirjaudu sisään

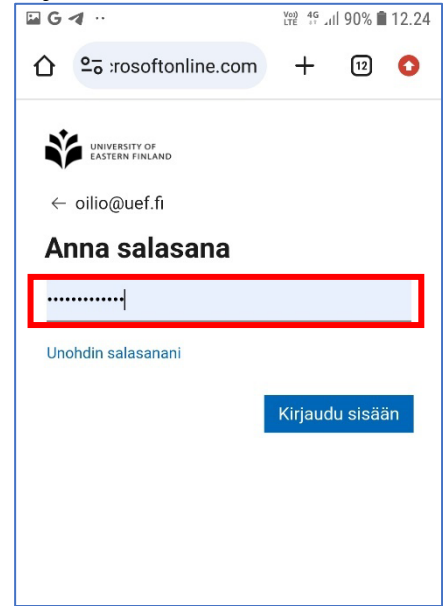

Sinua voidaan pyytää käyttämään kaksivaiheista tunnistautumista, toimi ohjeiden mukaisesti.

7. Valitse haluatko pysyä sisään

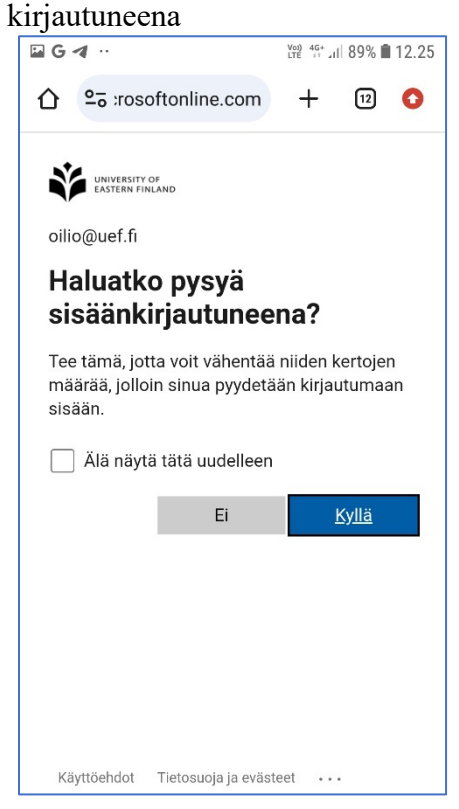

8. eLearn Moodlen Työpöytä avautuu.

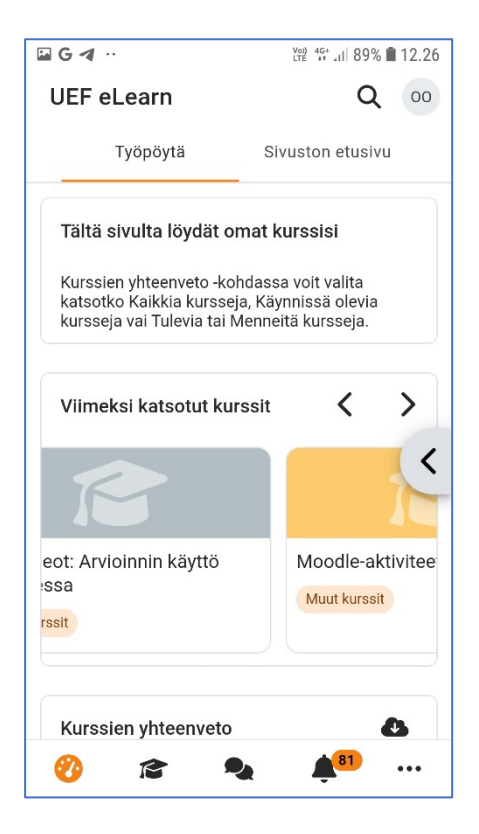

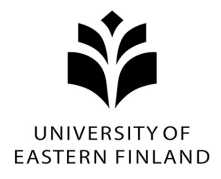

Selaamalla työpöytää alaspäin, löydät omat kurssisi. Näkymästä löydät mm:

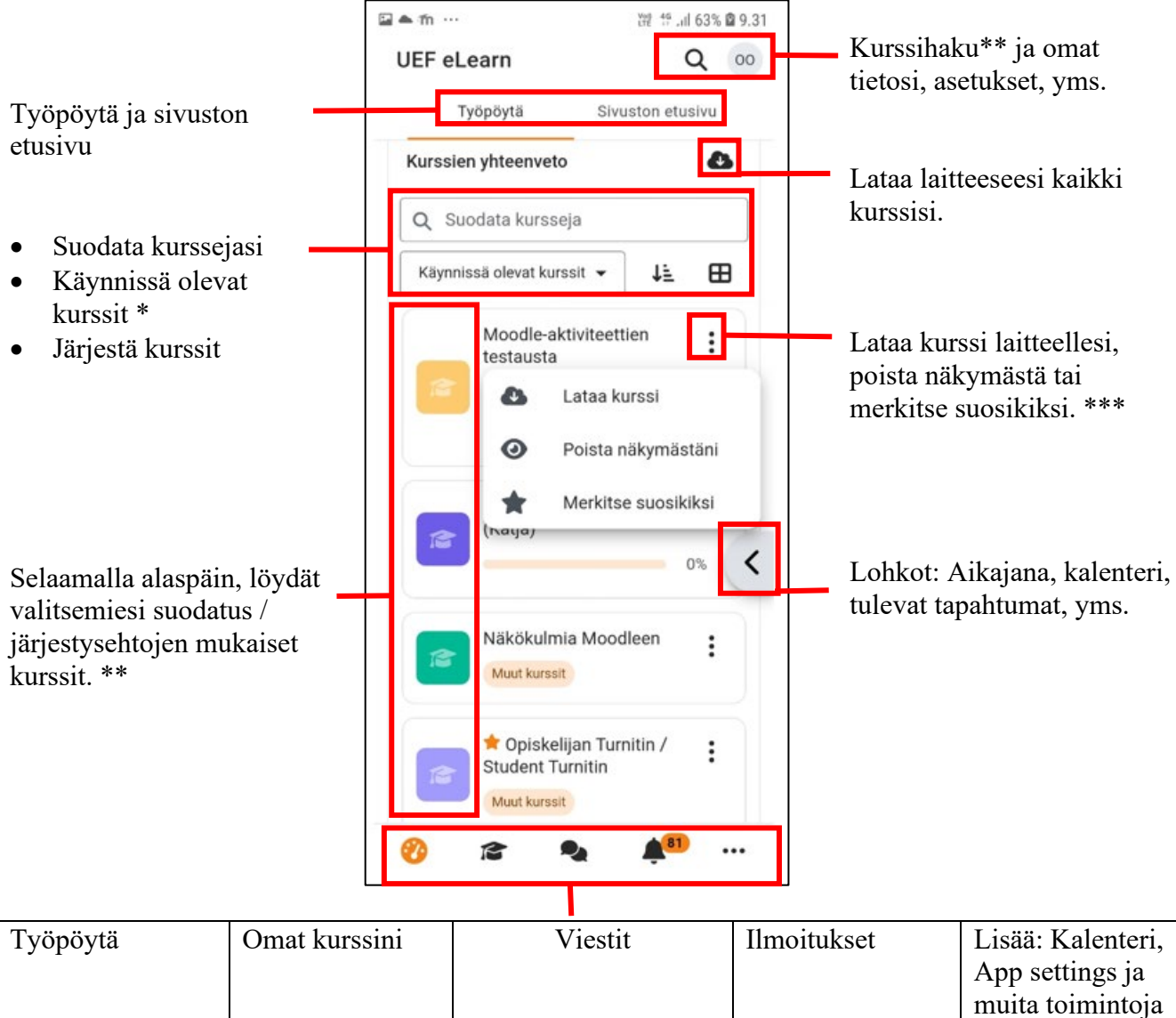

\*Jos kurssia, jolle olet ilmoitautunut ei näy työpöydällä, tarkista näkymää muutamalla, onko kurssi tulevissa tai menneissä kursseissa tai oletko esim. piilotanut sen näkymästä.

\*\*Kurssi näkyy Työpöydällä / Omissa kursseissa / kurssihaussa, kun kurssin opetaja laitaa sen saataville. Jos kurssia ei löydy kurssin alkamisen jälkeen, ole yhteydessä kurssin opetajaan, hän neuvoo kuinka voit liityä kurssille ja millä nimellä löydät sen.

\*\*\* Jos kurssi on ladatu laiteeseesi, näkyy kurssin nimen lopussa vihreä kuvake. Voit päivitää ladatun kurssin, tai poistaa sen laiteeltasi.

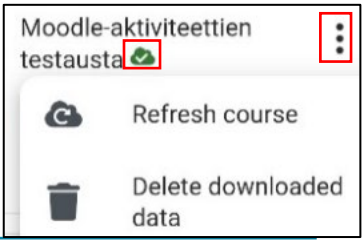

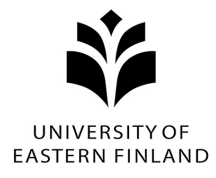

Kun avaat kurssin työpöydältä, kurssin pääsivu avautuu näkyviin. Sivulta löydät mm:

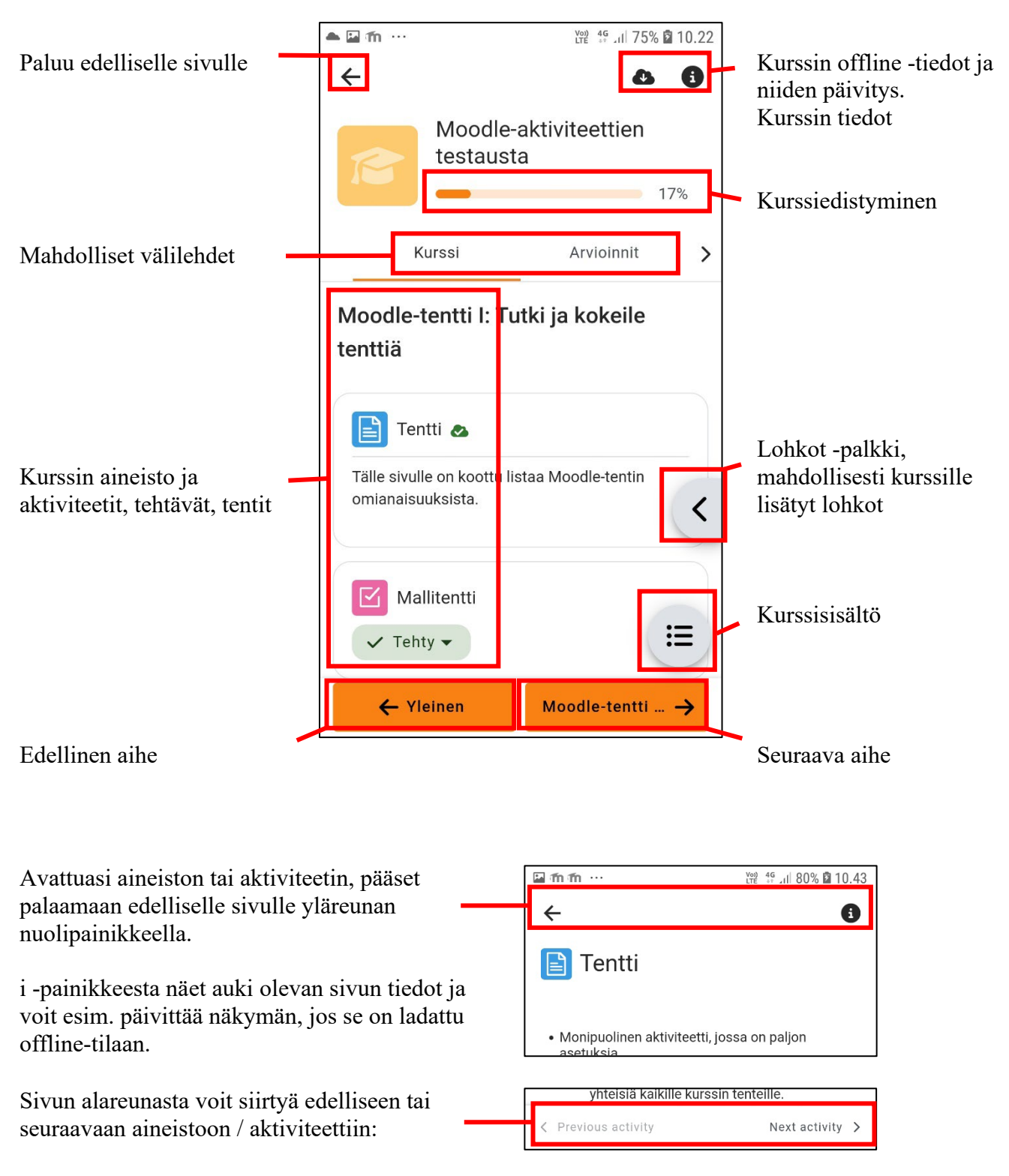